# Step-by-Step Instructions

#### Special Notes

• This download is not recommended for those with dial-up Internet service. You can contact AIA Contract Documents Technical Support to have a CD mailed to you. Please send an e-mail with your street address to [docstechsupport@aia.org.](mailto:docstechsupport@aia.org)

• Make sure that you install the software on the computer that will use the software.

• All e-mail correspondence, including the Order Number/Password which is needed to activate the software, will be sent to the e-mail address of the customer ID number given.

• Please keep a copy of the e-mail confirming your purchase of the software for your files. You will need to refer to this when addressing issues concerning your software.

### Download Instructions (Step 1 of 3)

Click the download button. This will link you to the Documentation page. Read the important instructions on this page. When you are ready, click on the green Download Software button. A pop-up window will contain information about the file download

*• choose* save

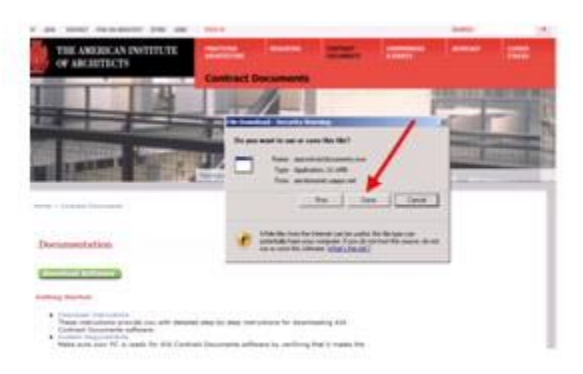

A pop-up window will ask you to select the location of the downloaded file on your PC

- *• select* the location for the saved file
- *• click* save

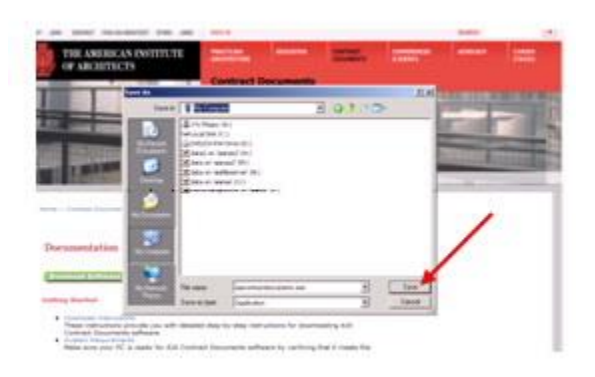

The file will be downloaded into the folder that you selected.

### Installation Instructions (Step 2 of 3)

Go to the folder on your PC where you downloaded the installation file and double-click on the AIAContractdocuments.exe file.

The InstallShield Wizard will extract the files. This window will close automatically after the files have been extracted. Select Yes to All if a prompt asks you whether you want to overwrite earlier setup files.

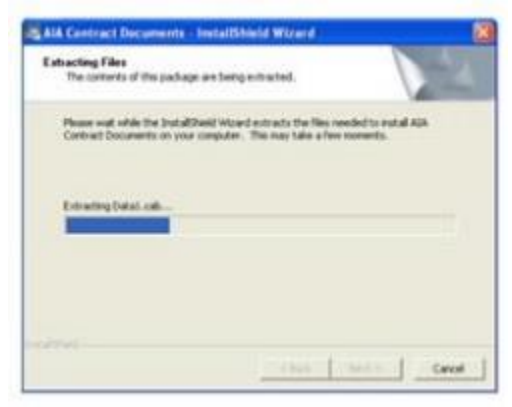

An installation requirements test is performed to make sure your system will support AIA Contract Documents software; click Continue.

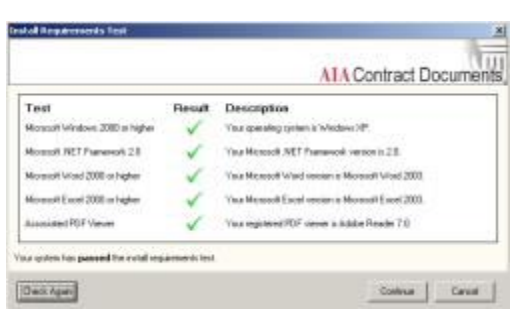

Welcome to the InstallShield Wizard! This will guide you through the process required to install your new software

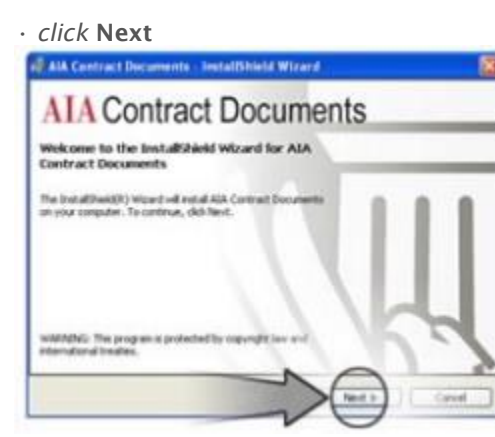

- *• read* the End User License Agreement
- *• choose* I accept the terms in the license agreement.

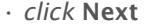

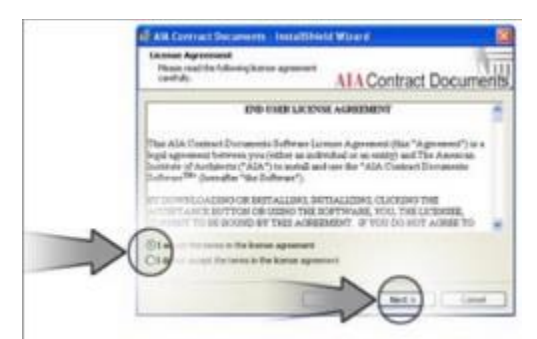

- *• choose* Typical for your setup type
- *• click* Next

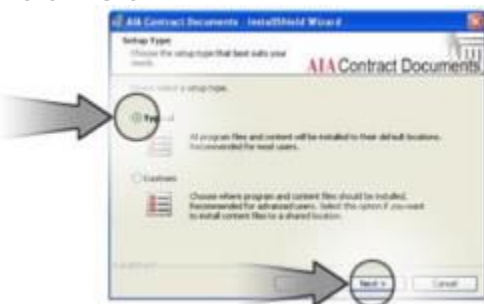

*• click* Install

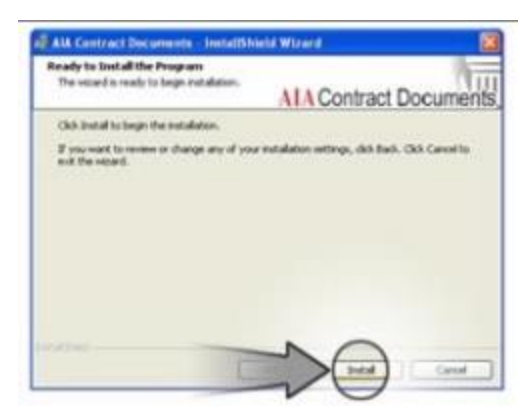

Please wait for Windows to install your downloaded software

- *• choose* Launch the program
- *• click* Finish

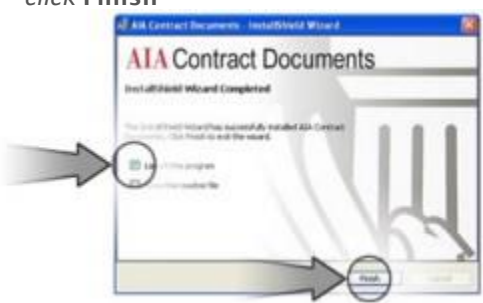

### Activation Instructions (Part 3 of 3)

#### View License Info

*• click* Next to purchase a license for your software

An email will confirm your purchase. Be sure to make a note of your order number and password

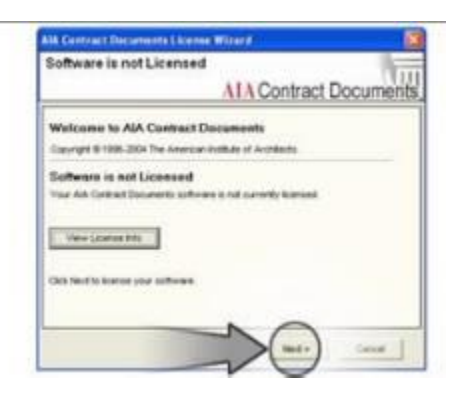

By clicking View License Info in the previous window, a pop-up will display the license information for your software

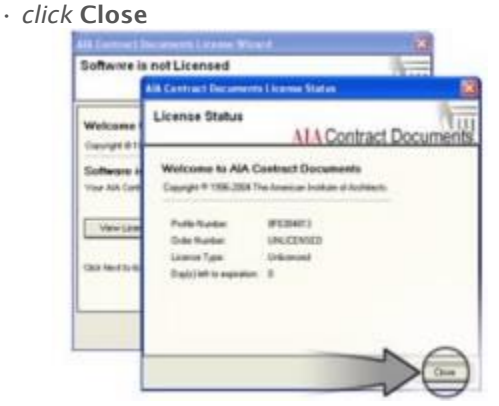

If you have purchased your license and received your order number and password, to activate your software

- *• choose* Yes
- *• click* Next
- If you have not purchased your license
- *• choose* No

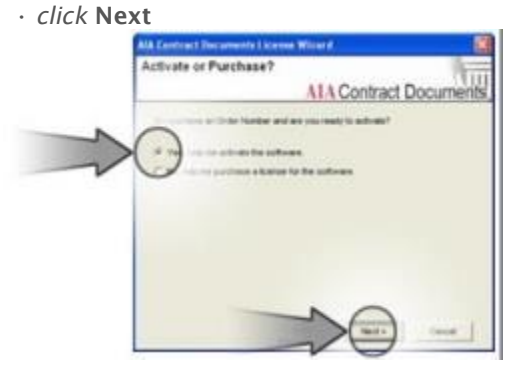

- *• choose* Online Activation (recommended)
- *• click* Next

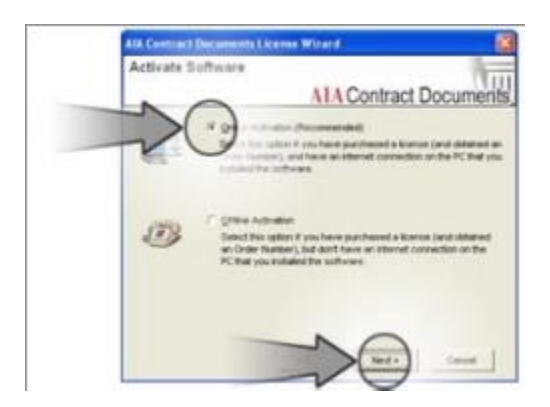

After you have purchased the license for your software:

*• input*: Order Number Password First Name Last Name E-mail address

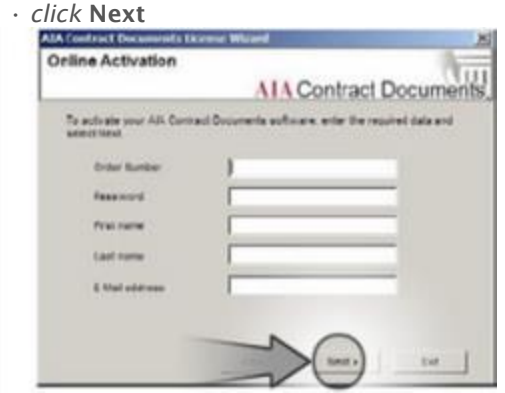

## Offline Activation

*• call* 1-800-942-7732

Our Customer Support Representatives will send you an activation file.

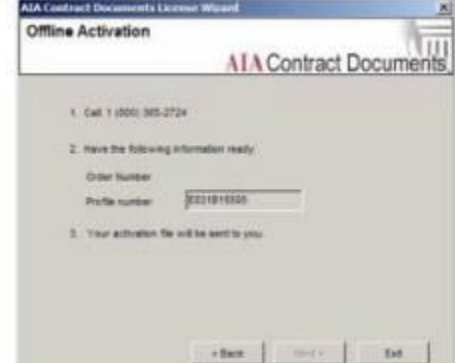

#### Getting Started

Your software includes a 10-minute Flash demo, Software Help, and Document Instructions. A free web based tutorial is also available at AIA.org to help you learn about the software.